## **ขั้นตอนการพิมพใบเสร็จรับเงิน**

ทานสามารถพิมพใบเสร็จรับเงินดวยตนเองผานระบบ E-Service สำหรับรายการชำระเงินตอไปนี้

- 1) คาธรรมเนียมใบคำขอและคาจัดสงไปรษณียที่ทำรายการผานระบบ E-Service
- 2) คาลงทะเบียนงานประชุมวิชาการที่ลงทะเบียนผานระบบของเว็บไซตสภาเภสัชกรรม

## **ขั้นตอนการพิมพใบเสร็จรับเงิน**

- 1. เขาไปที่เว็บไซตสภาเภสัชกรรม [https://www.pharmacycouncil.org](https://www.pharmacycouncil.org/)
- 2. เลือกทะเบียนขอมูลผูประกอบวิชาชีพเภสัชกรรม (E-Service)

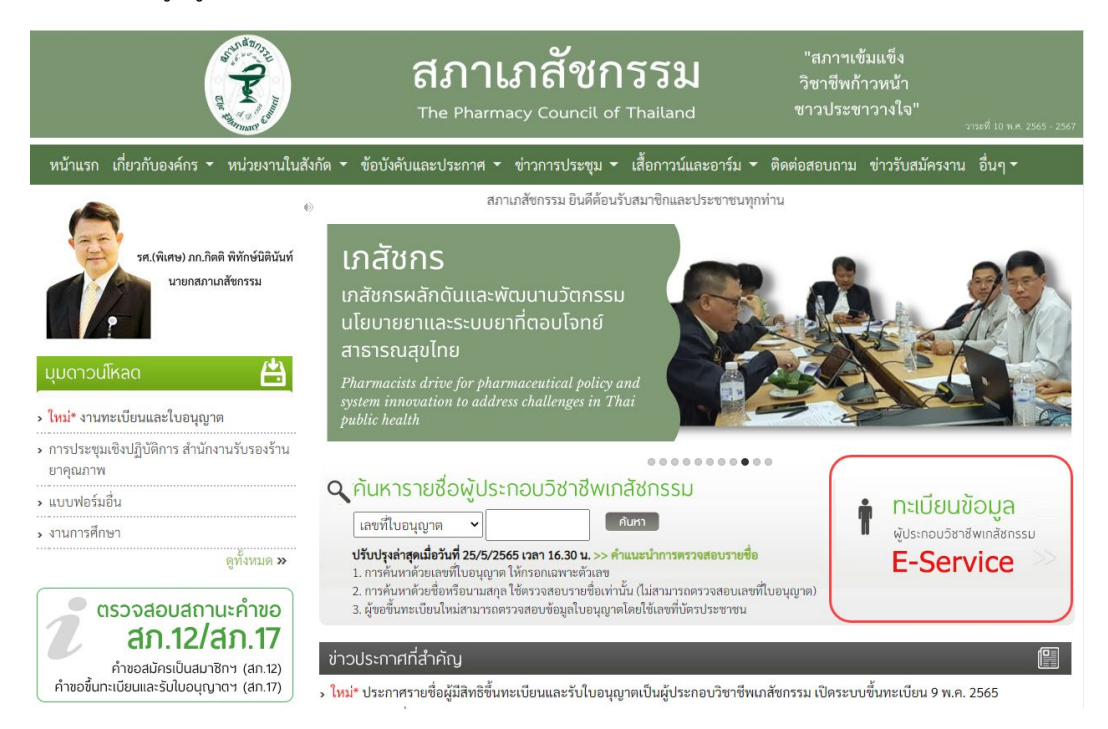

3. กรอกเลขที่ใบอนุญาตฯ และรหัสผาน แลวกดปุมเขาสูระบบ

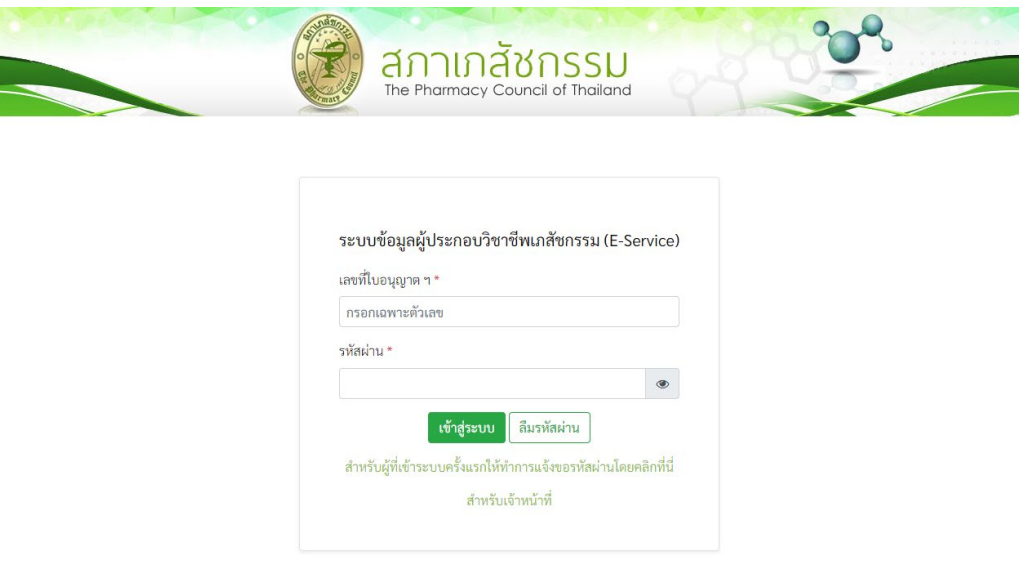

4. เลือก "พิมพ์ใบเสร็จรับเงิน" ระบบจะแสดงรายการใบเสร็จรับเงินดังรูปภาพด้านล่าง

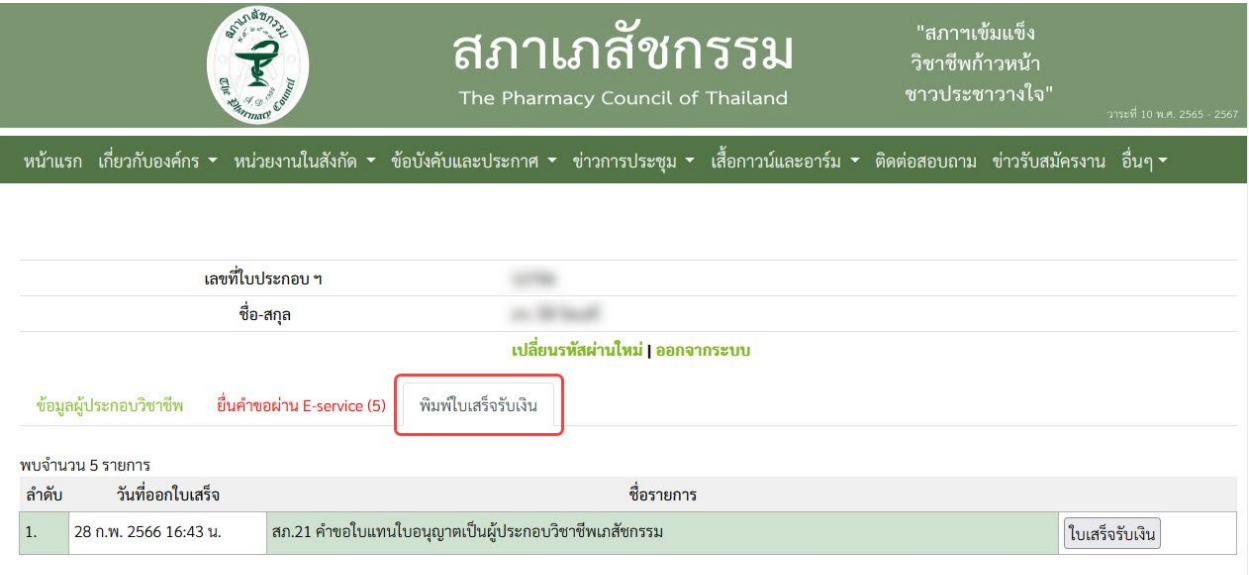

กดปุ่ม "ใบเสร็จรับเงิน" ที่รายการที่ต้องการเพื่อพิมพ์ใบเสร็จรับเงิน

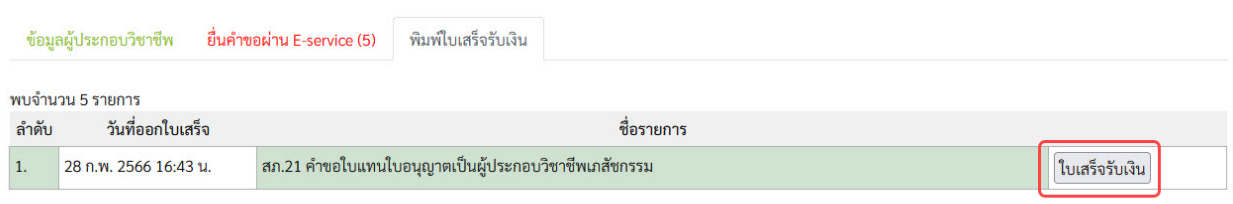

หมายเหตุ: ท่านสามารถกดพิมพ์ใบเสร็จรับเงินต้นฉบับได้ครั้งเดียวเท่านั้น หากพิมพ์ซ้ำระบบจะอนุญาตให้พิมพ์ เฉพาะสำเนาใบเสร็จรับเงิน

> **สอบถามขอมูลเพิ่มเติมไดที่ฝายการเงิน สำนักงานเลขาธิการสภาเภสัชกรรม โทรศัพท 0 2591 9992 กด 4 อีเมล: pharthai@pharmacycouncil.org**